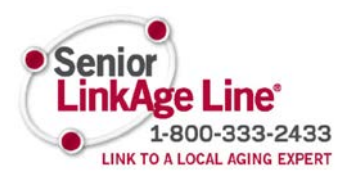

# **How to Refer a Consumer Discharging to the Community from a Hospital or Certified Health Care Home**

The MinnesotaHelp Network™ online referral site allows providers to make referrals to the Senior LinkAge Line® on behalf of consumers who would benefit from receiving additional assistance, including assistance when leaving a hospital, nursing home, or another facility.

This step-by-step guide only provides guidance for completing a referral from a hospital or certified health care home for consumers who are discharging to a community setting and not a nursing facility. These referrals are for consumers who are age 60+ and *not* discharging to a nursing facility/swing bed.

#### **Tips for Completion:**

- Please bookmark the *online referral site* for easy access. By bookmarking this page, you will always be accessing the most up-to-date version.
- As you complete each screen, that section will turn blue in the left hand side on the navigation bar.

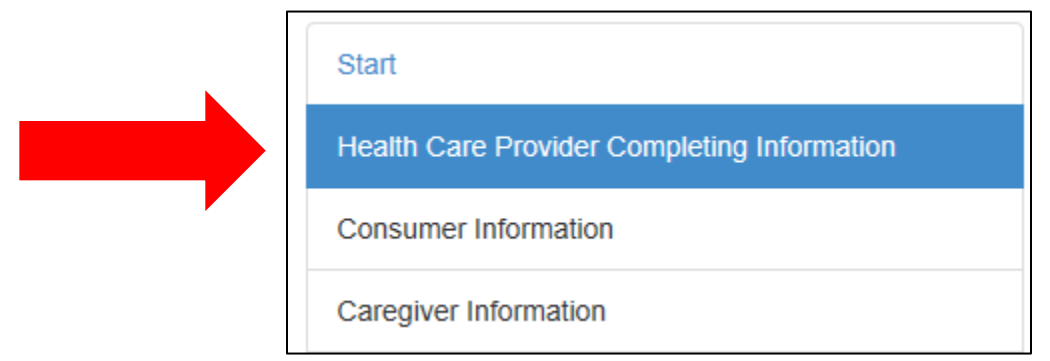

- When a section is completed and you see it the text as blue on the left hand sidebar you can return to the page, if changes are needed.
	- o If you enter any information on a screen, you must click *Continue* or the information on that screen will be lost. If you need to return to a previous screen and have already entered information on the current screen, click *Continue* before returning to the screen that requires changes.
- Required fields are marked *(Required)* after the field label. You will not be able to continue until you have completed the required information. Errors will appear in red boxes under the fields that need to be completed or corrected.

#### **After Submission:**

- After selecting *Finish,* you will receive an output form that contains all submitted information, as well as a confirmation number, date and time stamp to show the form was submitted.
	- o We encourage you print a copy of the referral for your own records.

#### **Updating or Changing Information:**

There may be instances when you've completed a referral and realize that some information provided was incorrect or has changed. There are several ways to update this information.

- Contact the Senior LinkAge Line<sup>®</sup> via chat or phone to update:
	- o Date of birth
	- o Name
	- o Social Security number
	- o Other basic information
- Submit a new referral form if most information is incorrect.

#### **Technology Tips:**

The online referral site is compatible with newer versions of several commonly used Web browsers including the following types: Internet Explorer 10 and newer, Google Chrome, Firefox and Safari.

If you notice that a number of fields are grayed-out when completing an online referral, this is often a sign that you are using an older, incompatible browser or that you are still within your agency's intranet. The following tips can be used to ensure the referral form is accessible:

- Ensure the Web browser is up-to-date.
- Open a new browser and go to a public site like Google, from Google enter the following URL: [https://mnhelpreferral.revation.com/.](https://mnhelpreferral.revation.com/)

# Step-by-Step Guide:

#### **Home page:**

This is the home page of the online referral site, where the submitter will be directed to the appropriate path for the referral based on the type of provider they are and why they are making a referral. For these types of referrals, the value in the **Reason for Referral** field should be "Needs help to remain in the community". After completing the fields on this page, click the *Continue* button**.** 

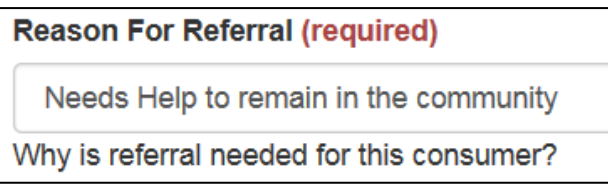

Please note the chat/email feature in the upper right hand corner. Senior LinkAge Line® specialists are available during business hours to chat. Emails may be submitted after hours. This feature is available on all pages of the referral site.

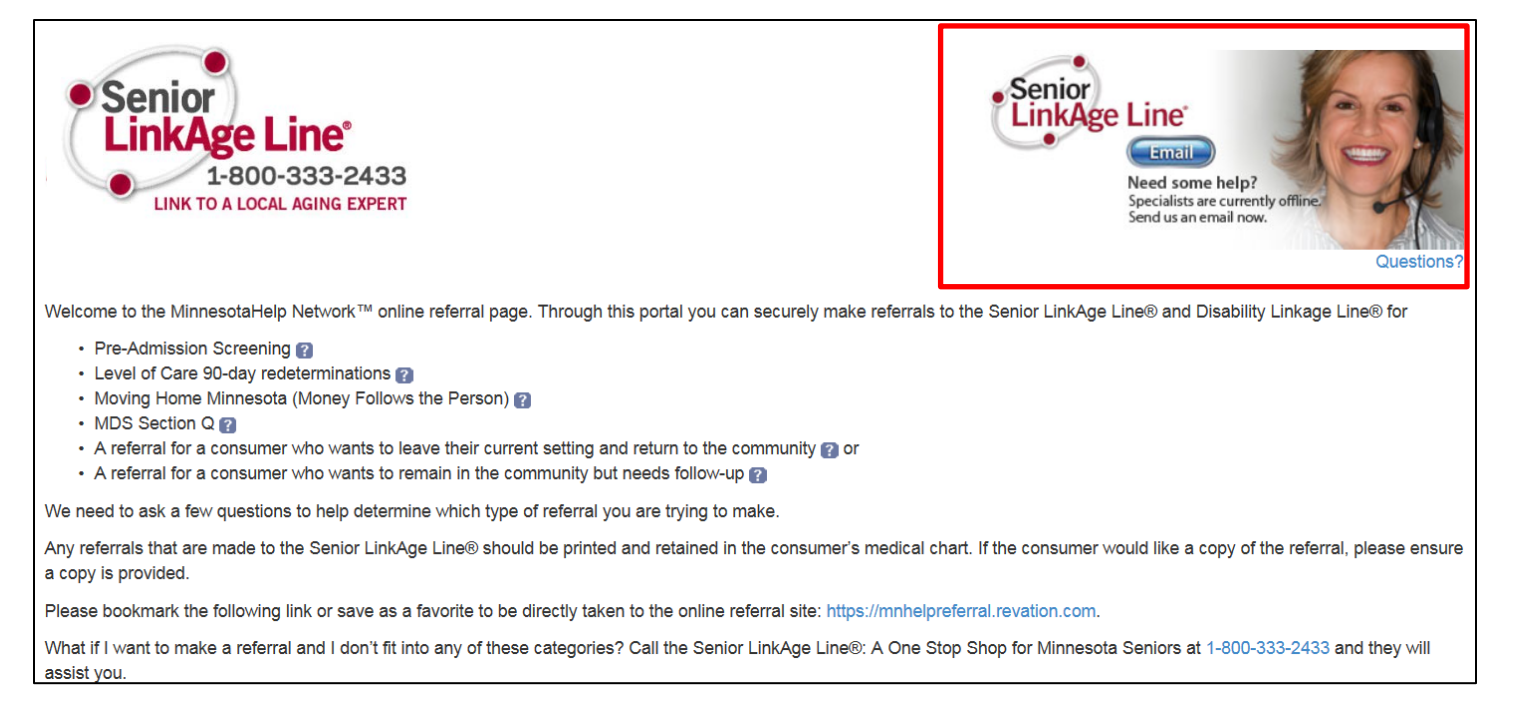

# **Start page:**

This page provides information about the referral protocol and completion of the online form. After reviewing the introduction, click *Continue*.

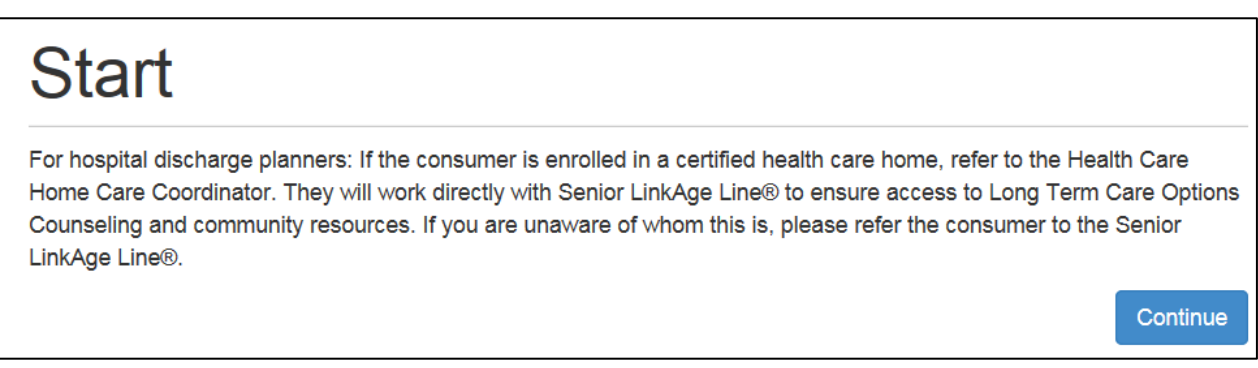

#### **Health Care Provider Completing Information Screen:**

Enter information about the submitter. It is important for the Senior LinkAge Line® to know who entered the information, if questions arise or clarification is needed.

• **Providers located in Minnesota**: Click the blue *Search Listings* button to find your provider listing.

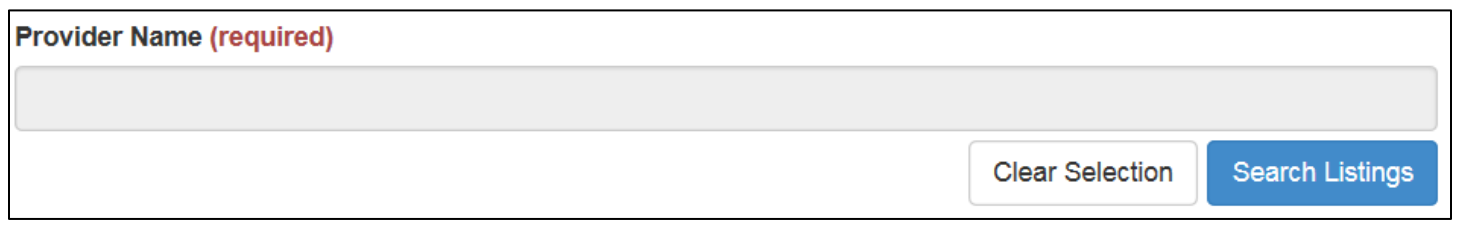

#### *Searching for Listings*

Providers can be located by searching with a part of the provider name or the city. For example, if searching for Lake Region Clinic in Fergus Falls, MN you can search by typing in *Lake* to find all providers with Lake as part of the provider name. Or you can simply type in Fergus Falls to find all providers located in Fergus Falls.

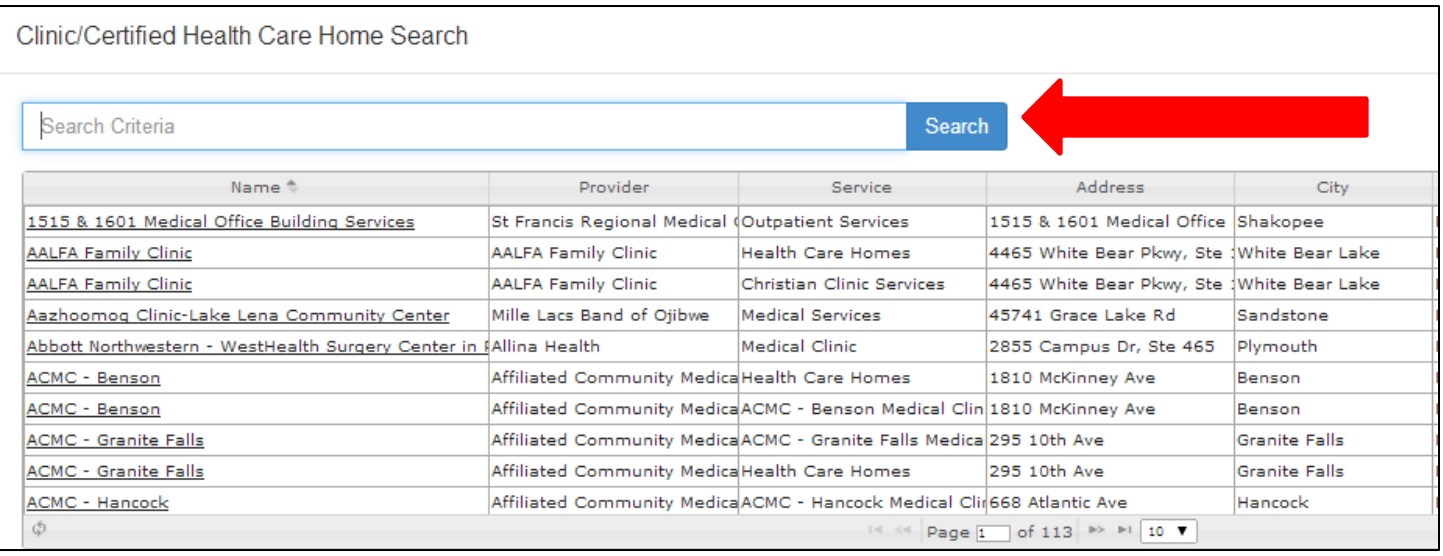

Once you have selected a location, by clicking on the *Name* of the Clinic/Certified Health Care Home or Hospital, the *Type of Service*, *Address, City, State, County and Phone Number* fields will auto-populate for you.

• **For providers located outside of Minnesota**: Choose your provider type. Then simply change the *State* field to the state where your facility is located. This will change the fields to text fields, which will allow you to type in the correct information.

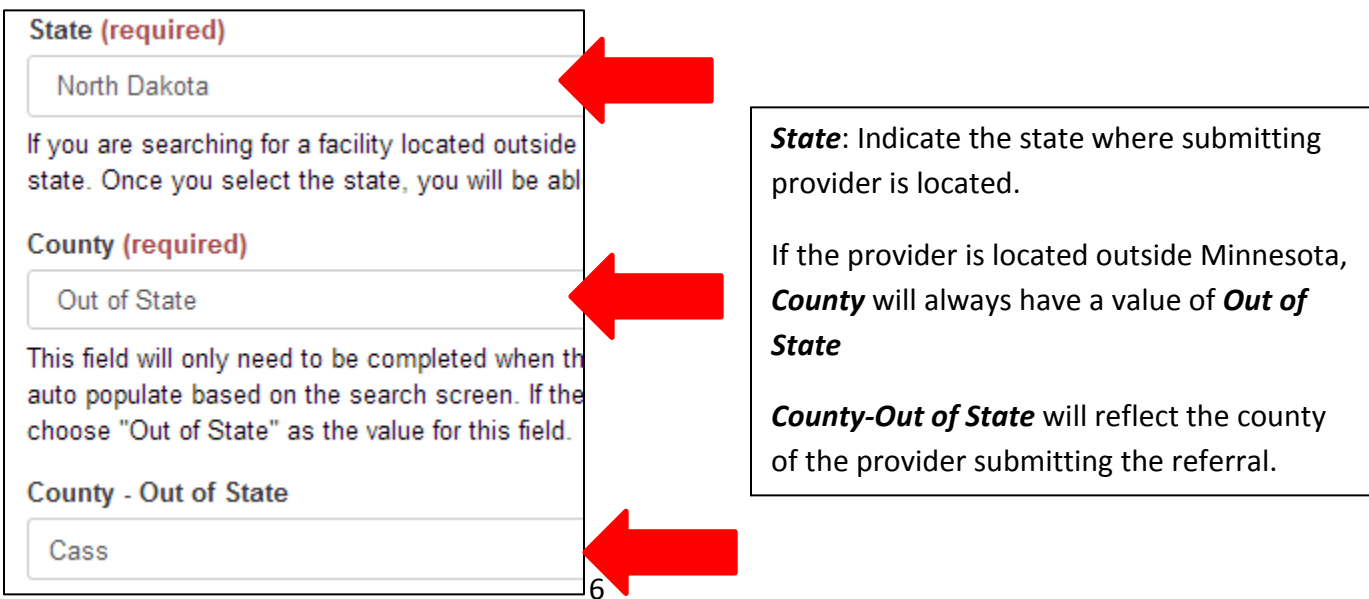

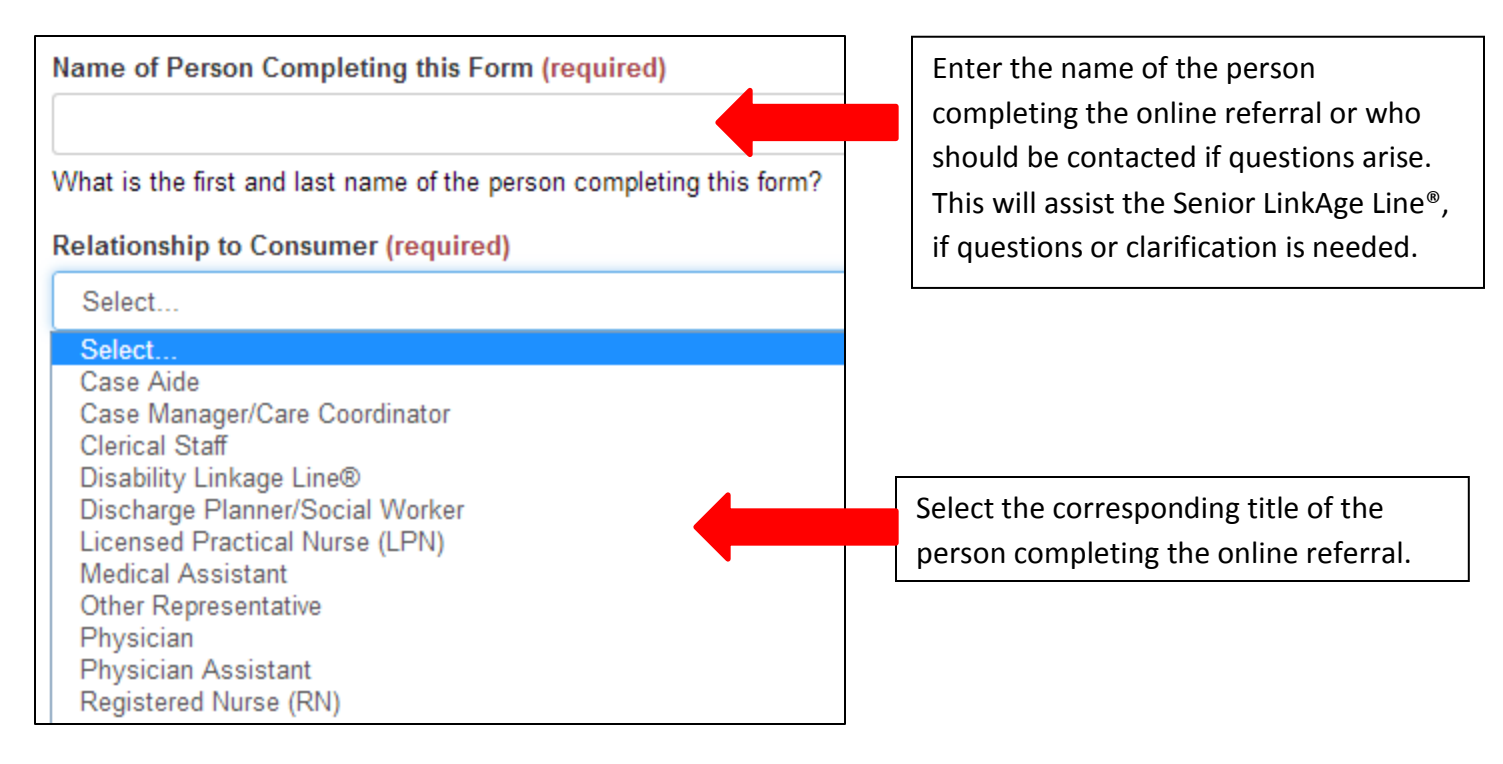

#### **Consumer Information Screen:**

The purpose of this section is to collect information about the consumer. In addition, the information will be used by the Senior LinkAge Line® when consumers receive follow-up in the community.

Be sure to double check the consumer's:

- First name spelling of the consumer's legal first name. This should match what appears on the consumer's driver's license or Social Security/Medicare card.
	- o A separate field is available to document what name the consumer wishes to be called.
- Last name spelling
- Date of birth
- Age which is calculated by the date of birth that was entered

#### *Housing Prior to Hospitalization/ER/Nursing Home Placement*

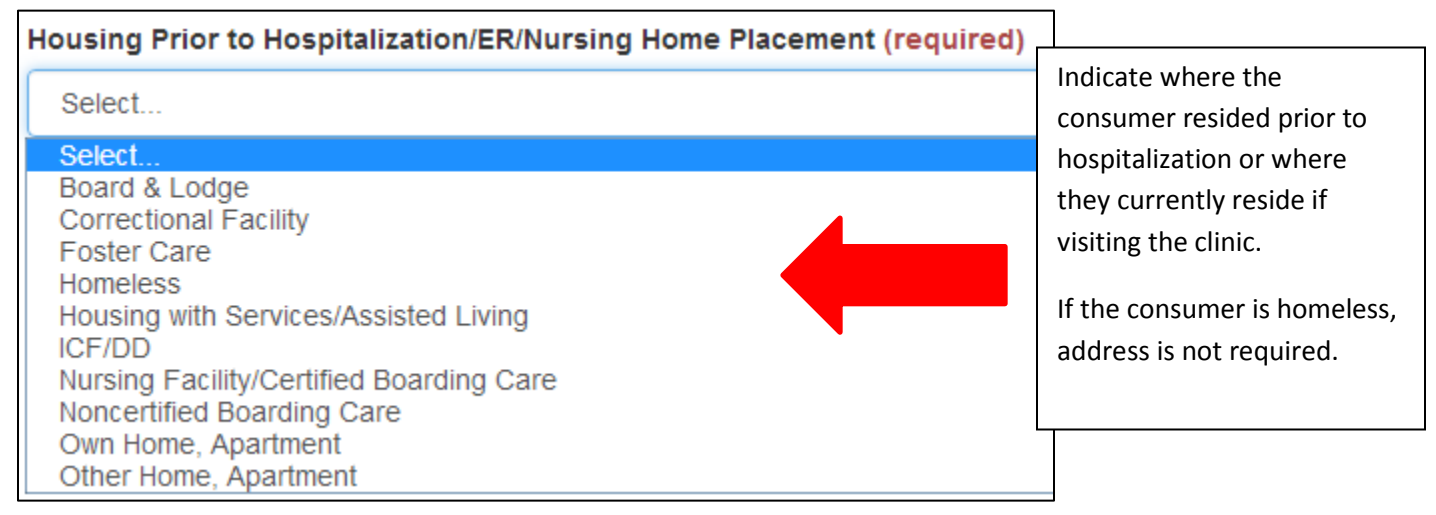

#### *Is the Home Address the same as the Provider who is submitting this referral?*

- If the referred consumer has been a long-stay hospital patient and no longer has an address in the community, choose *Yes*. A yes response will auto-fill the address fields with the same values of the provider who is submitting the referral once *Continue* is chosen at the bottom of the screen. These fields will not be required to complete in this circumstance.
- Most often, the patient's address will not be the same as the provider submitting the referral and therefore, the address of the consumer will be required in order to continue filling out the referral.

Is the Home Address the same as the Provider who is submitting this referral? (required)

#### Select...

Is the consumers' address in the community the same as the setting, you, as a provider, are located?

#### **Caregiver Information Screen:**

Enter information about anyone who may need to be involved in the consumer's care. If the consumer is not able to communicate on his/her own behalf or would like a family member to speak for them, please include their information here. *Please note: any caregiver listed must be at the request of the consumer, or have legal authority, such as Power of Attorney or guardianship*.

Prior to adding a caregiver, or if one will not be added, the page will look like the figure below. If you indicate that contact should be made with someone other than the consumer, you will not be able to continue without *Adding a Caregiver*. If contact should not be made with anyone else besides the consumer, select *No* and then you can continue to the next screen.

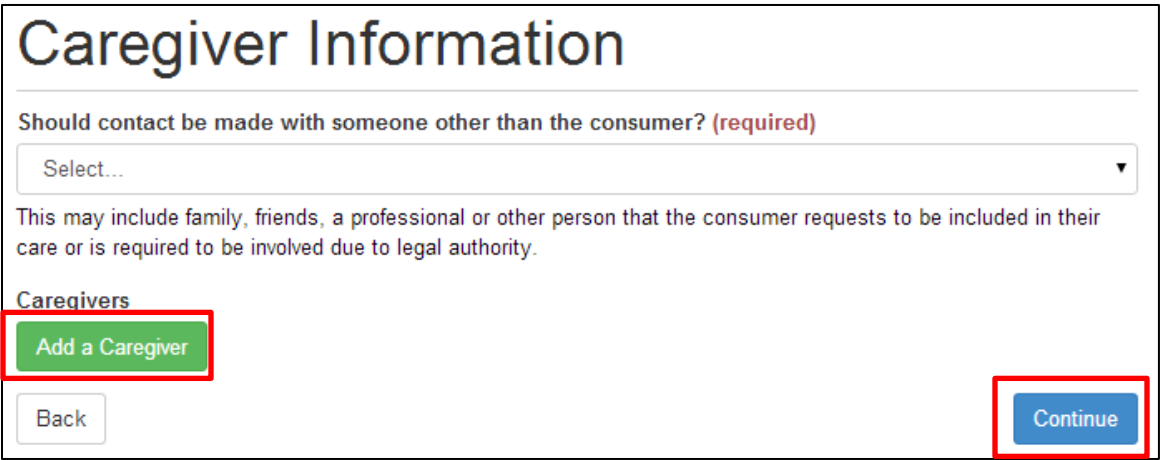

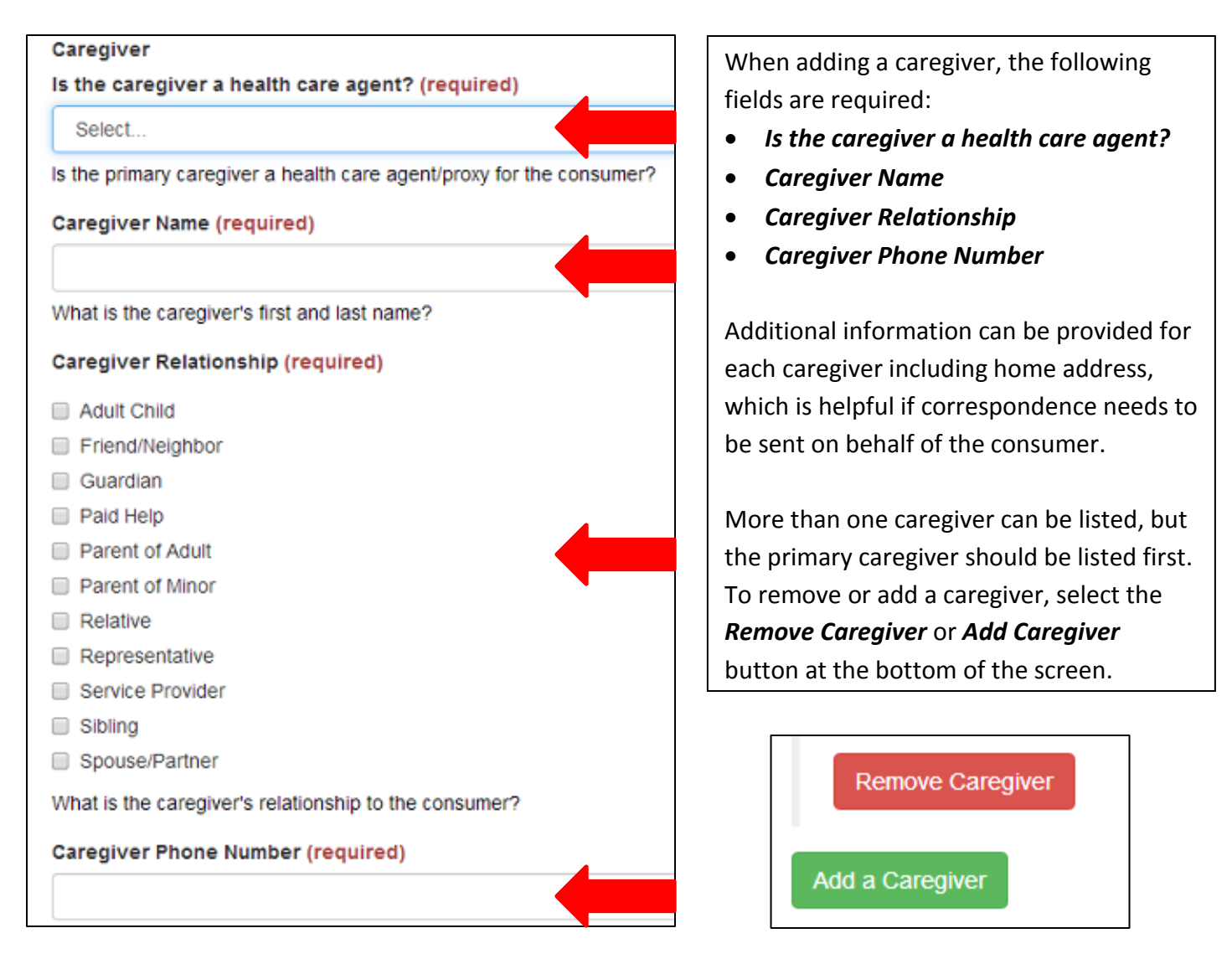

# **Financial Information Screen:**

This section provides information to help with identifying the individual in state systems. It also helps the Senior LinkAge Line® determine if the consumer is on a public program, waiver, Alternative Care or managed care plan.

A few key points on this screen:

• These identification numbers below are not required, but are very helpful for specialists. These numbers will be masked after entering to protect private data.

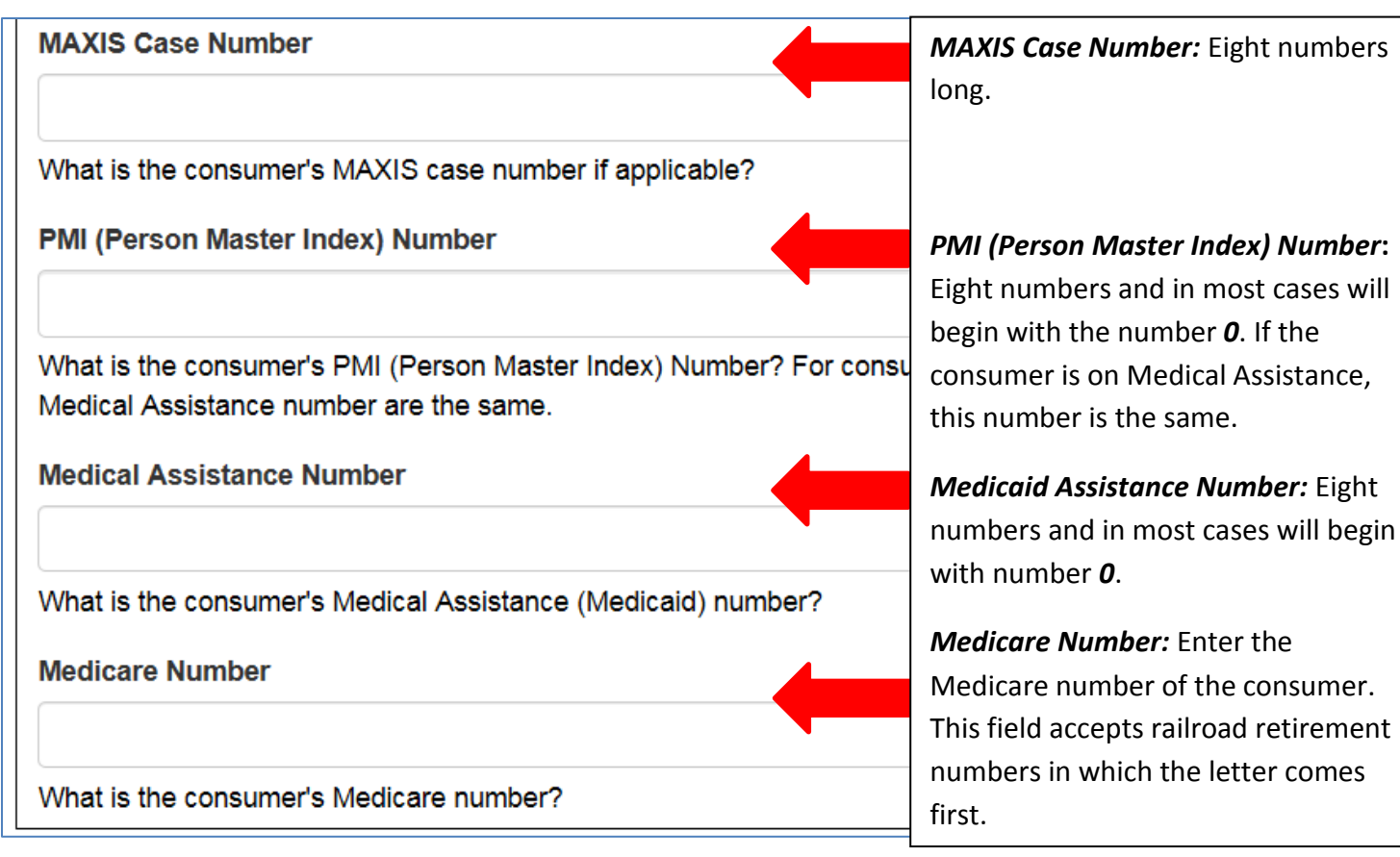

#### *Does the consumer currently have a care coordinator/case manager*?

• If *Yes* is selected, contact information will be required in order to continue. This could include a mental health case manager, public health, managed care coordinator or other county case manager.

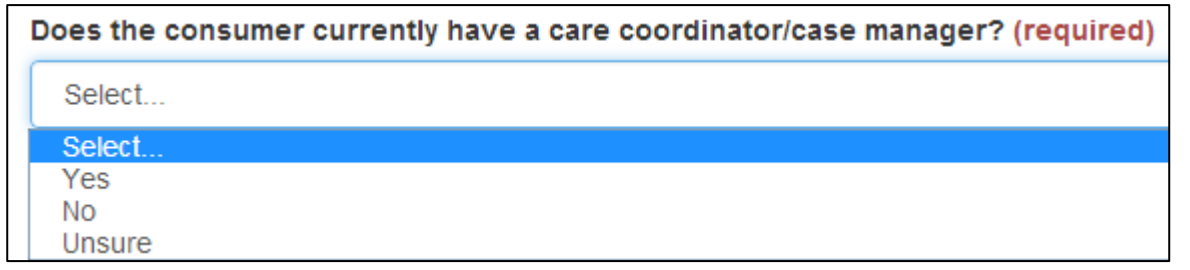

#### **Public Health Care Program Status (required)**

Select...

Select.. Currently on Medical Assistance Application for Medical Assistance Submitted Needs to Apply for Medical Assistance Private Pay

# **Long Term Care Options Counseling Screen:**

*Public Health Care Program Status:* Indicate if the consumer is on Medical Assistance, needs to apply or if an application was already submitted.

same.

of the consumer.

the letter comes

If the consumer is not on Medical Assistance, and doesn't need to apply, choose *Private Pay*.

This section tells the Senior LinkAge® Line what the consumer could use help with when they are back in the community. Choose all that apply.

# ong Term Care Options Counseling

Does the consumer have any questions, concerns or needs assistance in any of the following areas? (required)

- Lack of caregiver or current caregiver is overwhelmed
- Needs help arranging non-health related services such as preparing meals, respite, laundry, housekeeping, chore or caregiver consultation services.
- Reeds assistance managing/paying for medications
- Questions about Medicare or other health insurance benefits
- No transportation or has difficulty getting places
- Difficulty managing finances or paying for services
- Memory concerns
- Concerns about safety or need for home modification

Select the topic areas the consumer would benefit learning more about.

# **Discharge/Community Information Screen:**

This section provides additional information to the Senior LinkAge Line® regarding the consumer's situation.

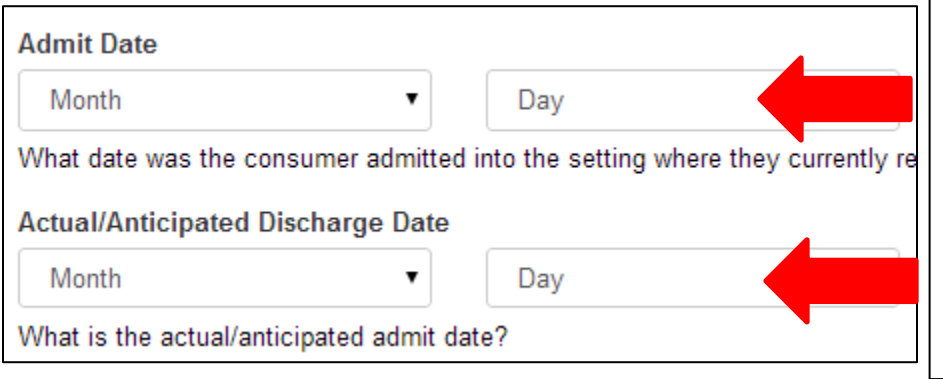

*Admit Date*: Indicate the date the consumer entered the hospital regardless of inpatient or observation status, if appropriate.

*Actual or Anticipated Discharge Date* is when the consumer will be discharged from the hospital.

*Date consumer/caregiver would prefer follow-up from Senior LinkAge Line®-should be at least three days from discharge:* This date should be based on consumer/caregiver prefernce and when they would like to speak with the Senior LinkAge Line® about the concerns that were checked on the *Long Term Care Options Counseling* screen.

Is the consumer going home with Medicare home care services? Indicate if the consumer is going home with Medicare home care services.

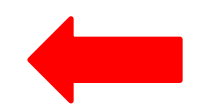

*Does the consumer have a home in the community they are planning to return to upon discharge?* If the consumer does not have a home in the community or is unhappy with their current setting, choose *No, they would like help locating housing*.

*Would the consumer like assistance with employment resources?* If the consumer is looking for information regarding employment because they are unemployed or would like to return to work, choose *Yes*.

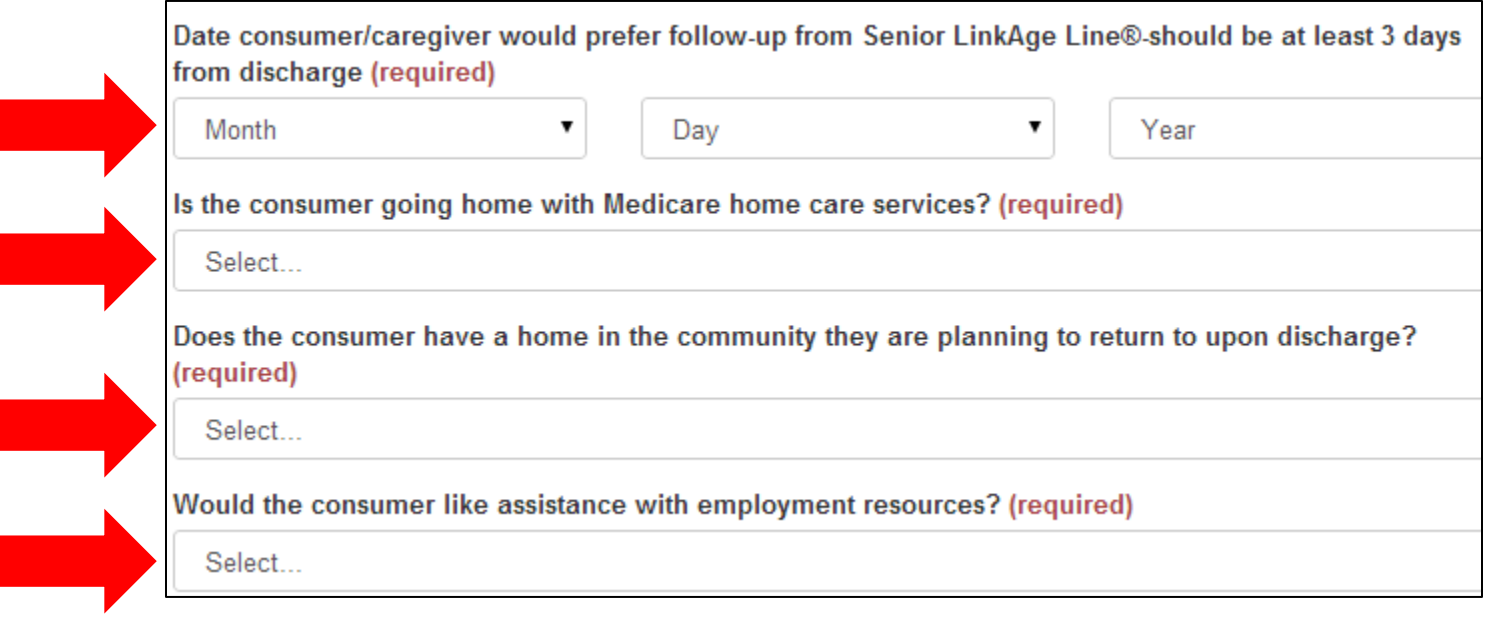

# **Other Information Screen:**

This section provides the Senior LinkAge Line® with information about the consumer's need for interpreter or translation services, as well as the need for special accommodations for communicating with the consumer. This page also includes a comments section in case additional information is needed.

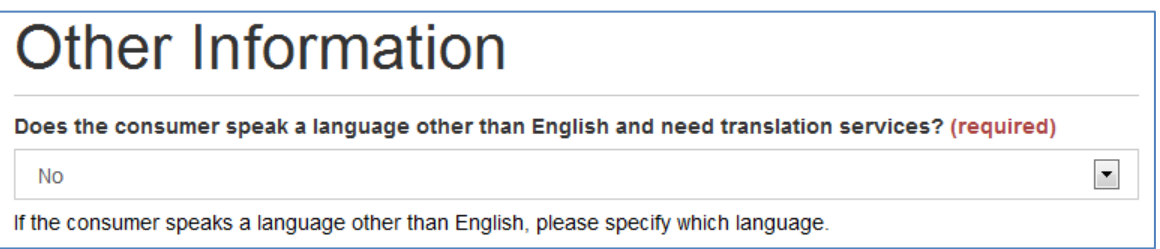

# **Review Page:**

This page summarizes the responses entered onto the online referral site. By submitting the referral, you are confirming that you have gained permission from the consumer to submit their information to the Senior LinkAge Line® for follow-up. Please take the time to ensure the information submitted is correct. If incorrect, go back to the appropriate screen to make changes.

Be aware that the form will not be submitted until you hit the *Finish* button. *Without taking this final step, the information will not be submitted to the Senior LinkAge Line® and will be lost once you close your Web browser*. Please note, these screenshots do not show the entire *Review* page, only the first view and the last view of the page.

# *Beginning of Review Page:*

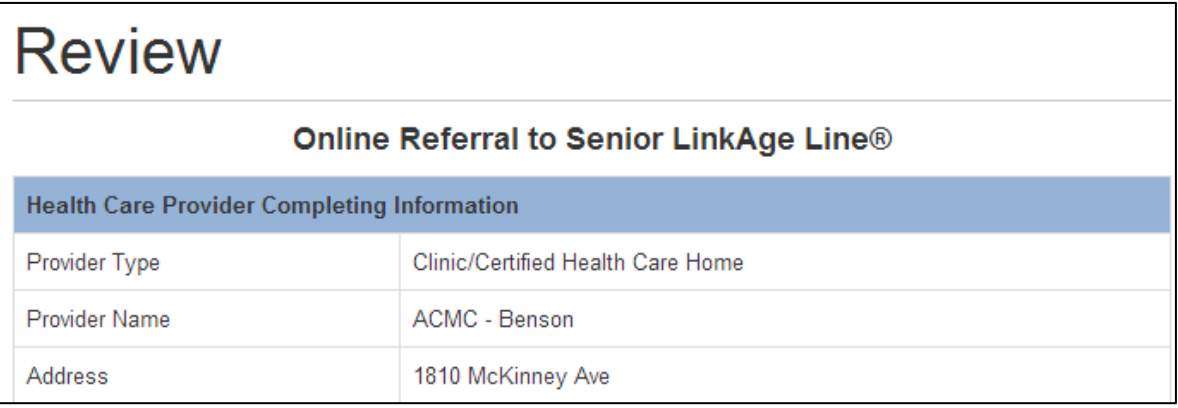

#### *End of Review Page:*

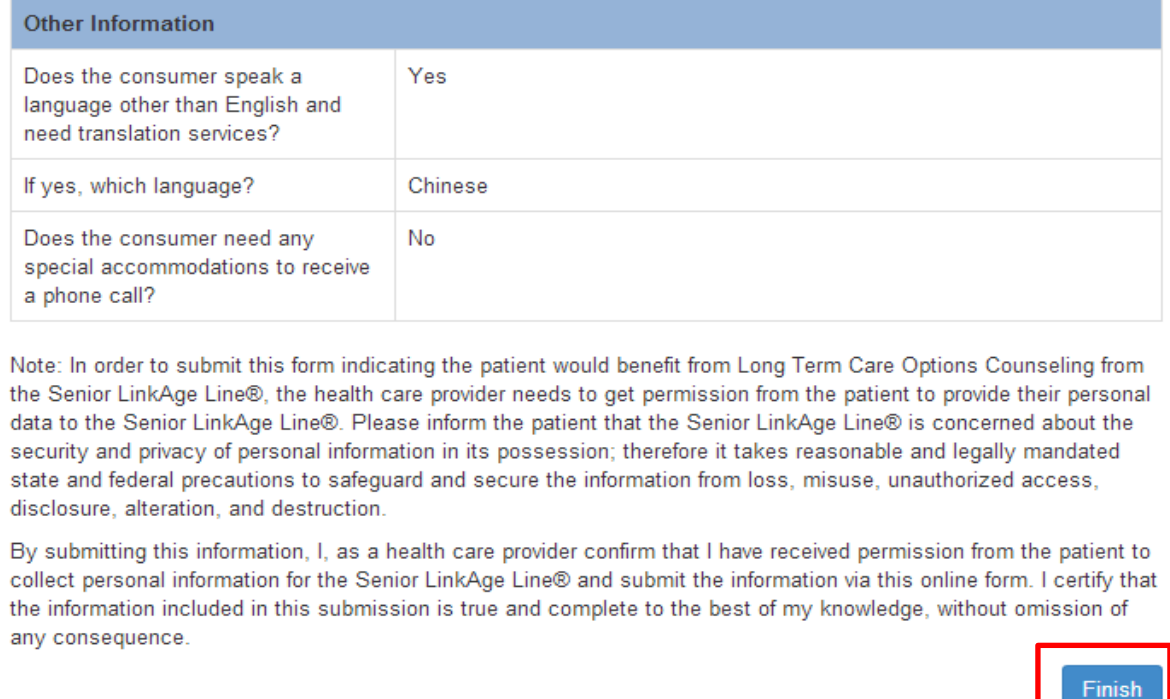

# **Confirmation Page:**

Users can print or save the referral as a PDF. This is highly recommended for tracking purposes. If an additional copy of the referral is needed, providers can call or chat with the Senior LinkAge Line® to request a copy.